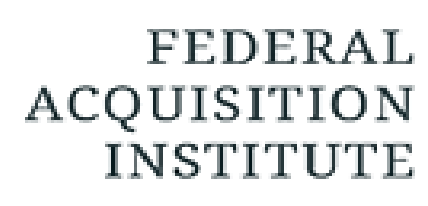

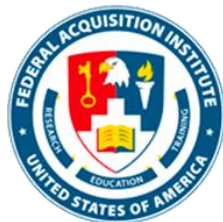

## **Checklist Verifier Task Aids**

*To foster a high-performing, qualified civilian acquisition workforce.*

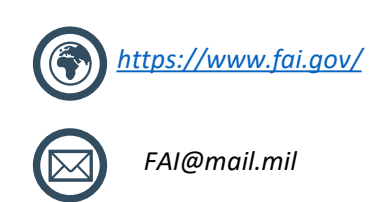

## <span id="page-1-0"></span>Table of Contents

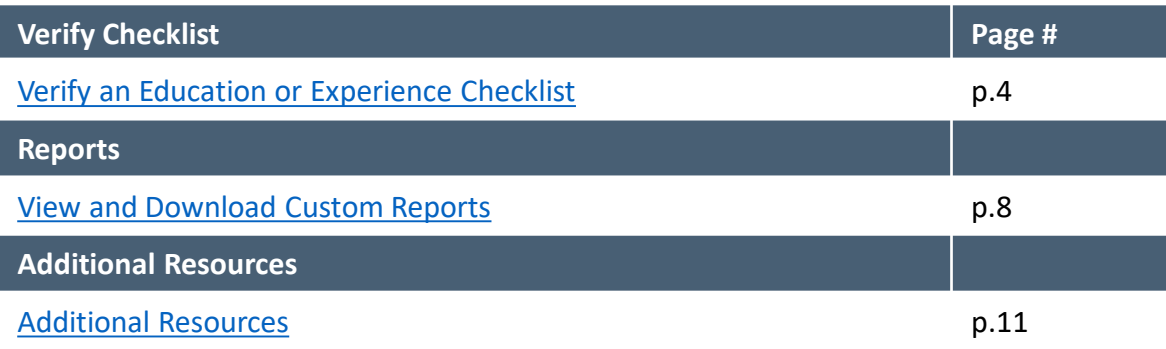

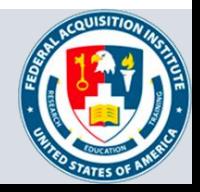

# **Verify Checklist**

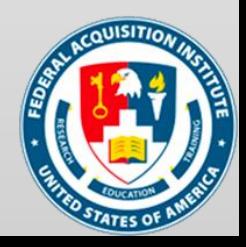

### <span id="page-3-0"></span>Verify an Education or Experience **Checklist**

#### *When you want to verify a Checklist…*

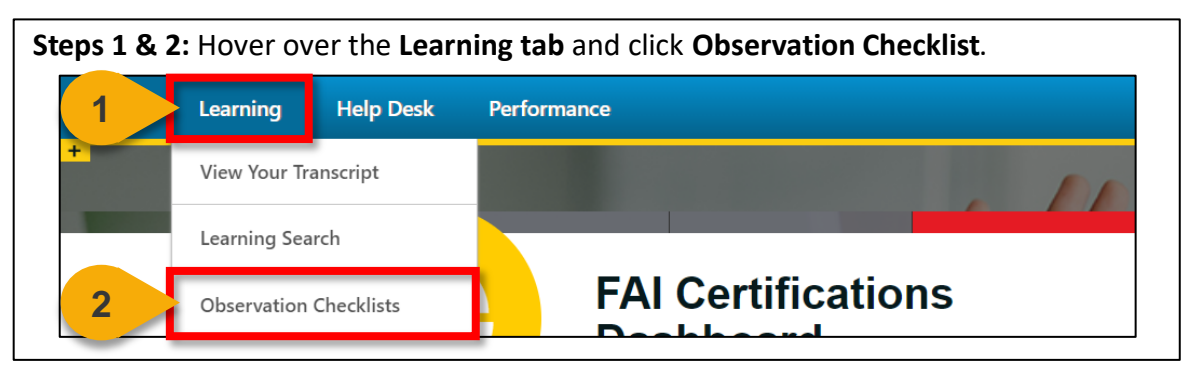

**Step 3:** On the Manage Observation Checklists page, use the **search filters** to find the User whose checklist you want to verify.

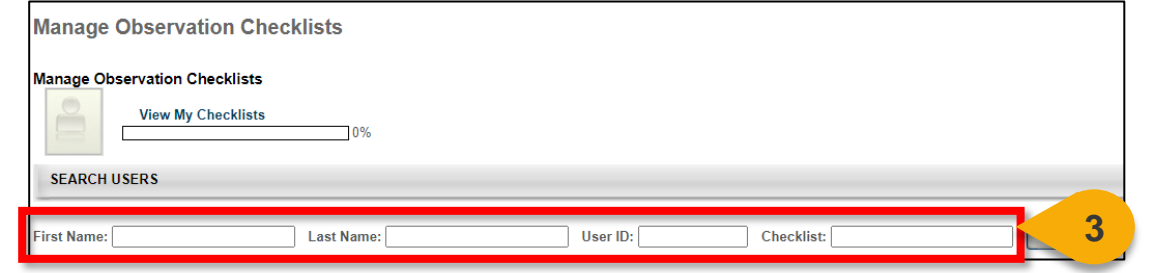

**Step 4:** Locate the User whose Checklist you want to approve or deny. Click the c**hecklist title** in the Checklists column.

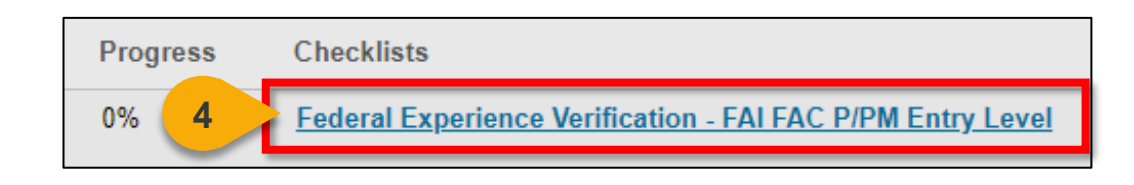

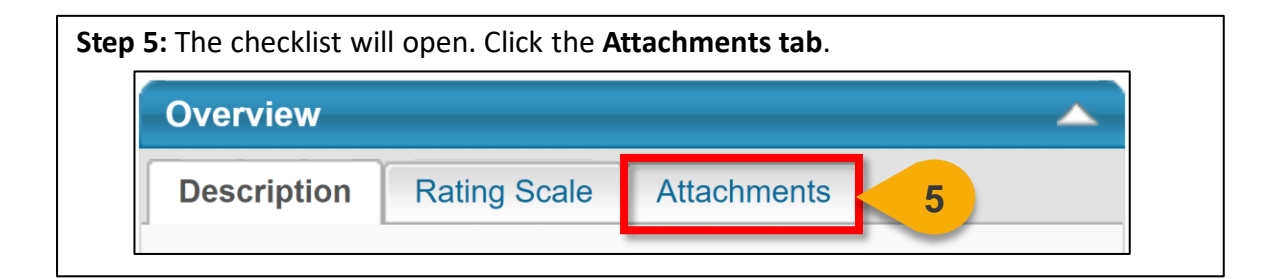

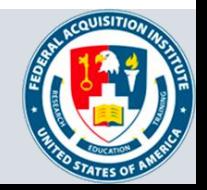

## Verify an Education or Experience Checklist (Cont. 1)

**Step 6:** Click the **attachment name** to download the attachments provided by the User.

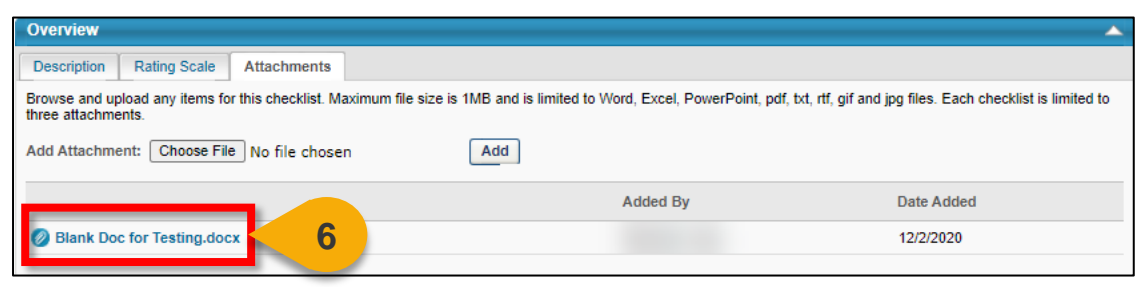

**Step 7:** In the bottom panel on the page, click the **inverted triangle** next to the checklist name to view the requirements for this checklist.

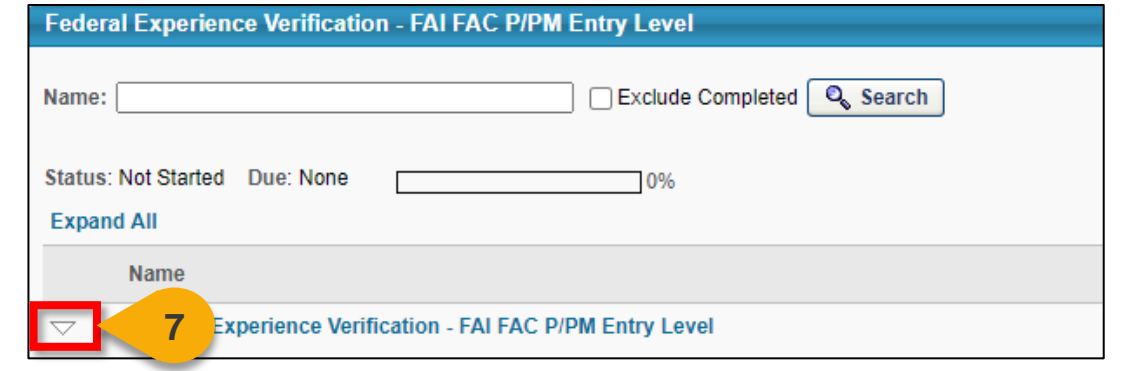

**Step 8:** Determine if the User has met the requirements for this checklist.

**If The Requirements For This Checklist Are Not Met:** Proceed to step 9a.

**If the Requirements For This Checklist Are Met:** Proceed to step 9b.

**Step 9a:** Click **Save** on the left side of the screen without completing any additional actions. Reach out to the User to request they provided additional documentation. Proceed to Step 13.

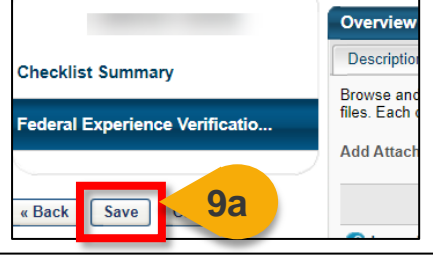

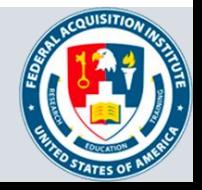

## Verify an Education or Experience Checklist (Cont. 2)

**Step 9b:** To verify the checklist, click the **checkbox** to the left of the checklist criteria. **Name** Federal Experience Verification - FAI FAC P/PM Entry Level **9b** One year of project management experience within the last five years

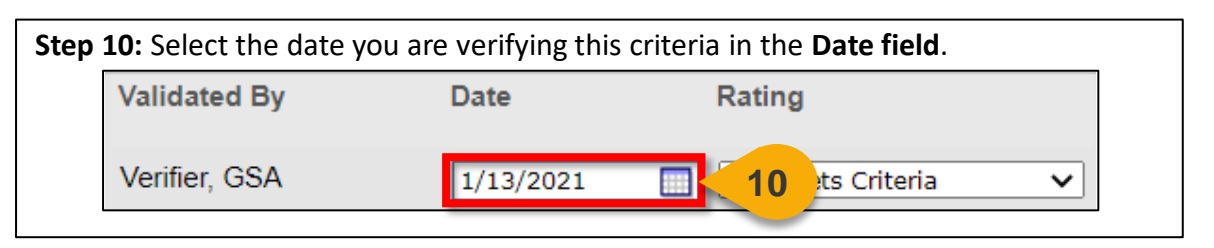

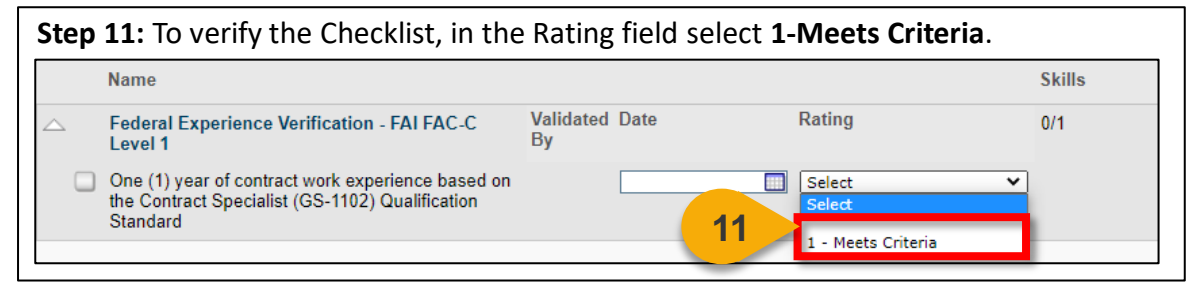

#### **Step 12:** Click **Save** on the left-hand side of the screen. **Description Rating Scale** Attachments **Checklist Summary** Please follow the instructions below to attach documents for this requirement. **Federal Experience Verificatio..** 1. Click the Attachments tab 2. Choose the file you wish to upload. 3. Click Add. You can upload up to 3 files. **12** Save Cancel

#### **Step 13:** Click **Back** to return to the Manage Observation Checklists page. **Description Rating Scale Attachments Checklist Summary** Please follow the instructions below to attach documents for this requirement. **Federal Experience Verificatio...** 1. Click the **Attachments** tab<br>2. Choose the file you wish to upload.<br>3. Click **Add**. You can upload up to 3 files. « Back **13** Cancel

6

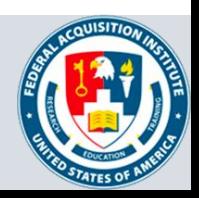

## **Reports**

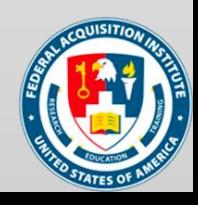

## <span id="page-7-0"></span>View and Download Custom Reports

*When you want to filter and download a report…*

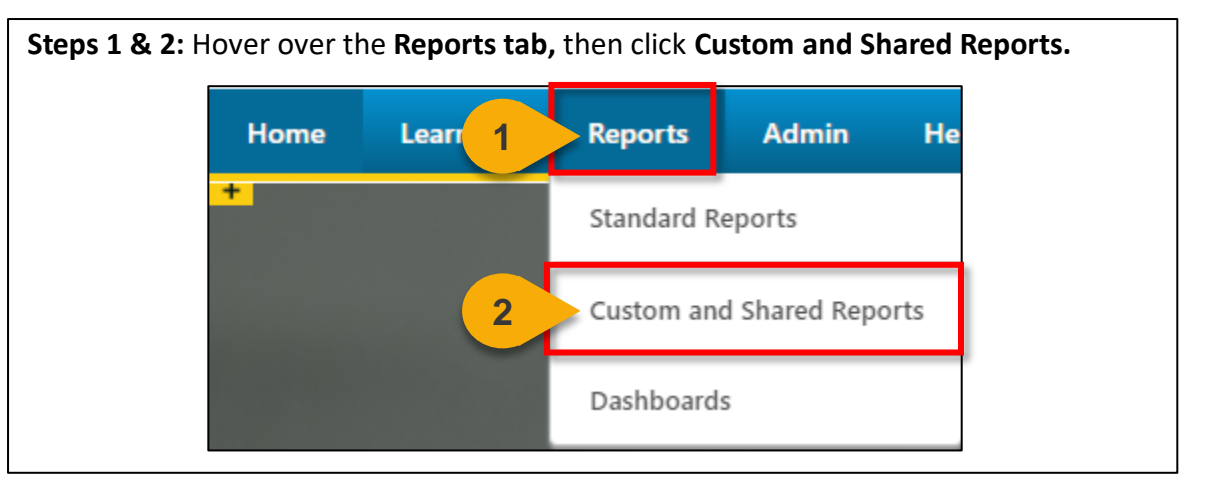

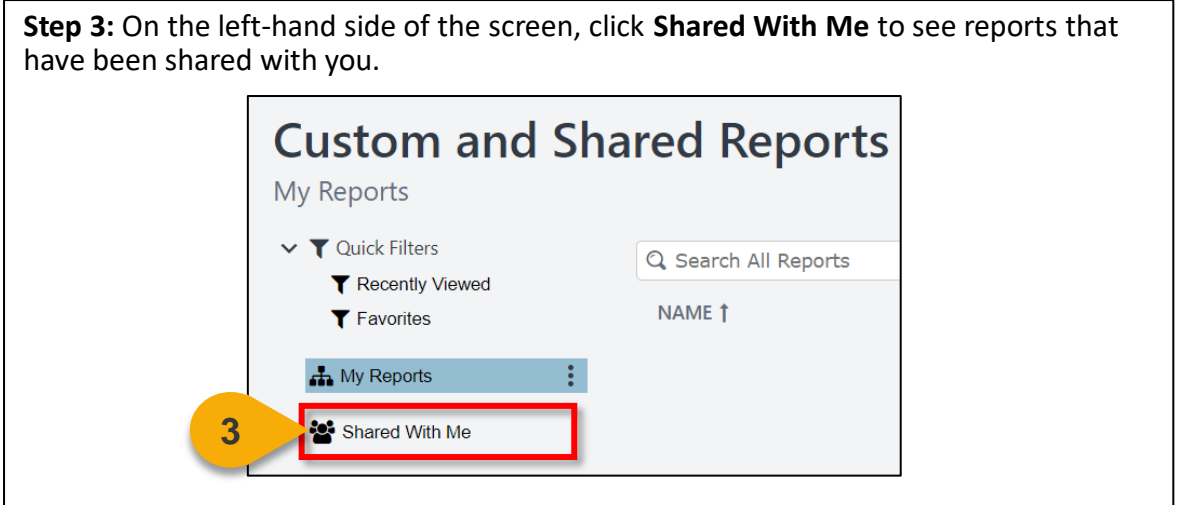

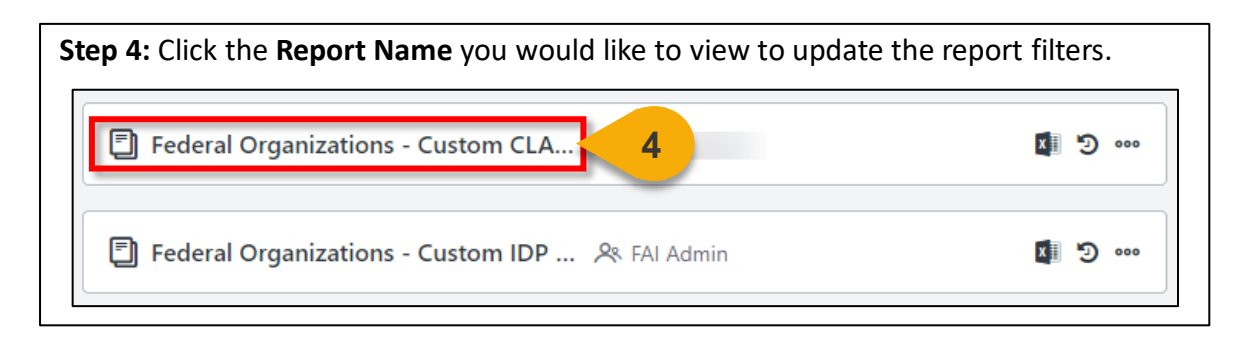

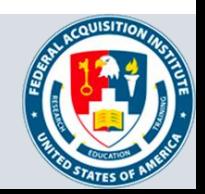

## View and Download Custom Reports (Cont. 1)

**Step 5:** Update the **filters** as needed. The filters will vary based on the report.

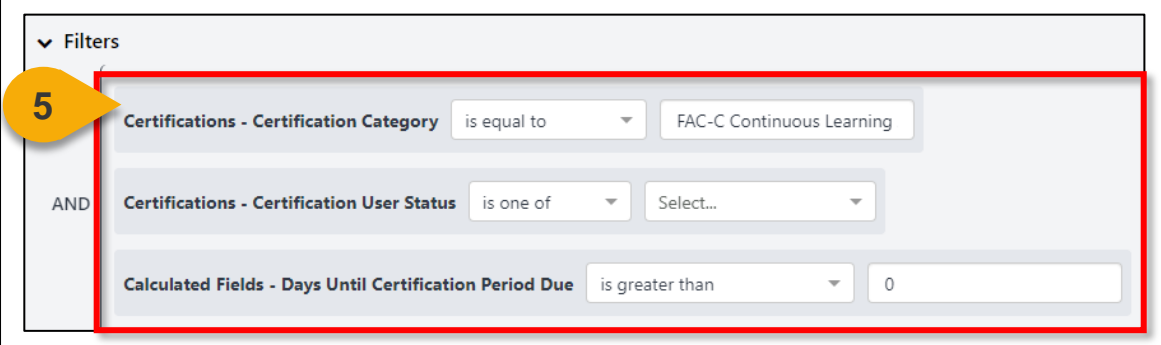

**Step 6:** Click **Refresh** in the top right corner to see a sample of the newlyfiltered report on the bottom portion of the page.

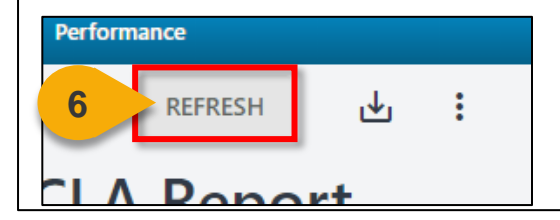

**Step 7:** Click the **Download Options icon** in the top right corner to see the formats available for this report.

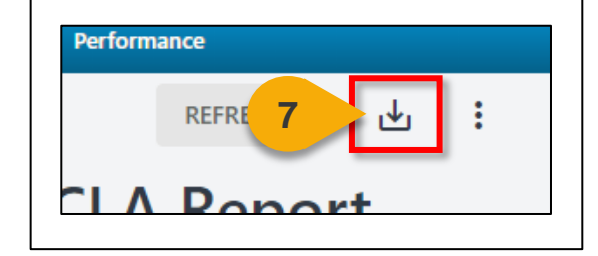

**Step 8:** Choose the **File Format** in which you would like to download the report. The report will download to your computer.

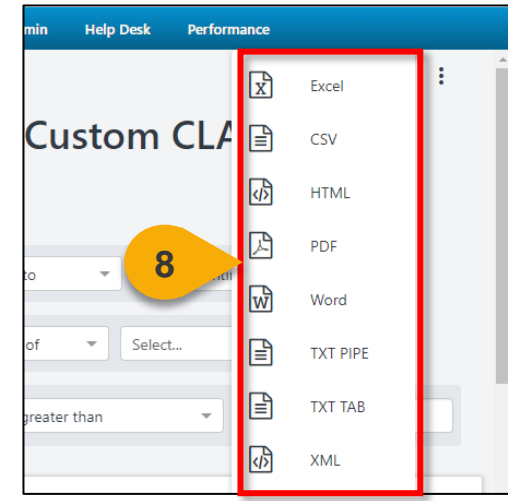

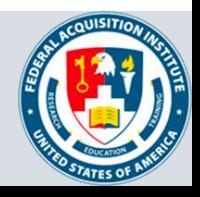

## **Additional Resources**

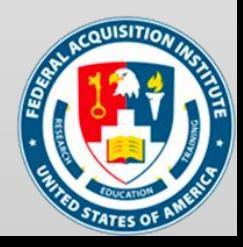

## <span id="page-10-0"></span>Additional Resources

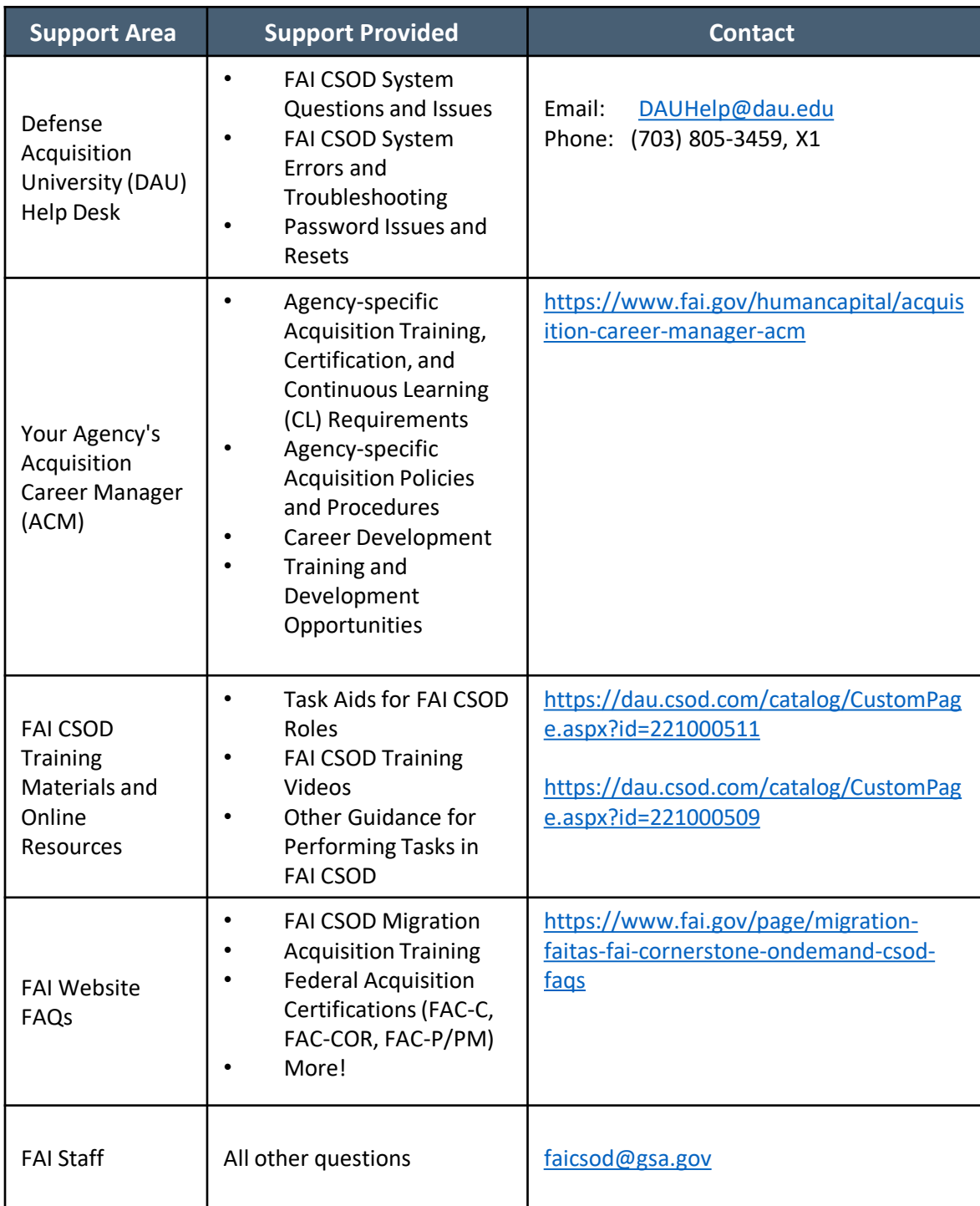

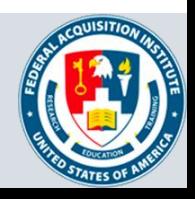